SEGJ 第 143 回学術講演会(オンライン開催)手続きマニュアル (Ver.1)

 2020 年 10 月 29 日 物理探査学会 学術講演委員会

1. [参加者・発表者オンライン開催注意事項](http://www.segj.org/event/lecture/2020/10/1432020-1.html)

以下の学会ウェブサイトに参加者・発表者への注意事項がございますので、必ず 事前にご確認下さい.

<http://www.segj.org/event/lecture/2020/10/1432020-1.html>

- 2.事前接続・動作確認テスト
	- 本講演会では, Google Meet をオンライン会議ツールとして使用します.
	- 参加者のための接続確認,および発表者のためのマイク・カメラ・画面共有の動 作確認のための事前確認テストの機会を設けます.
	- 上記テストを, 11 月 11 日(水), 12 日(木), 13 日(金)のいずれも 13:00~15:30 の時間帯に実施予定です.参加登録頂いた方々に,後日,アクセスのための URL をメールにてご連絡致します.

3.オンライン講演会へのアクセス URL

- 参加登録頂いた皆様に. 開催期間中のアクセス URL を, 第Ⅰ会場, 第Ⅱ会場, 予備会場それぞれについて,メールにて事前にご連絡致します.
- 参加リクエスト(接続申請)を,発表者はセッション開始の 10 分前,参加者は 5 分前までには完了しておいて下さい.
- 第Ⅰ会場と第Ⅱ会場に同時に参加することは厳禁とさせて頂きます.
- 各会場の参加人数が 150 名を越える場合は, 参加リクエストが拒否される場合 がございます.その場合は,予備会場への参加リクエストをお願いします.

4.講演会状況共有ウェブサイト

講演会の状況をリアルタイムにお知らせする掲示板サイトを設けますので,状況確 認にご利用下さい.

<http://www.segj.org/event/lecture/2020/10/143-realtime.html>

※参加(接続)手続きにおけるトラブルの発生等,問題がございましたら,以下にご連 絡下さい.

E-mail:  $qk143$ seqj $(Q)$  [gmail.com](mailto:gk143segj@gmail.com) (@は画像に変換しておりますので、ご注意下さい) 電話:029-861-2387 あるいは 029-861-3923

(オンライン学術講演会 つくば事務局)

Google Meet 利用手続きマニュアル

【講演会場への参加(接続)手順】

- ① 参加登録の際に登録頂いたメールアドレスに対して,学術講演委員会より,第Ⅰ 会場,第Ⅱ会場,予備会場それぞれについてのアクセス URL を事前にご連絡致 します. それぞれの会場に,ブラウザ(Google Chrome を強く推奨)でアクセスしてください.
- ② 以下の画面で,マイクとカメラをオフにしてください.そして,"名前を入力してくださ い"に参加登録の際に申請された氏名(期間中同じ記述を用いること)を記入し,

"参加をリクエスト"をクリック.

※なお,Google アカウント(gmail)をお持ちで,Google Chrome 上でログインしてい る場合は,"参加をリクエスト"が省略され,参加が容易になる場合があります.

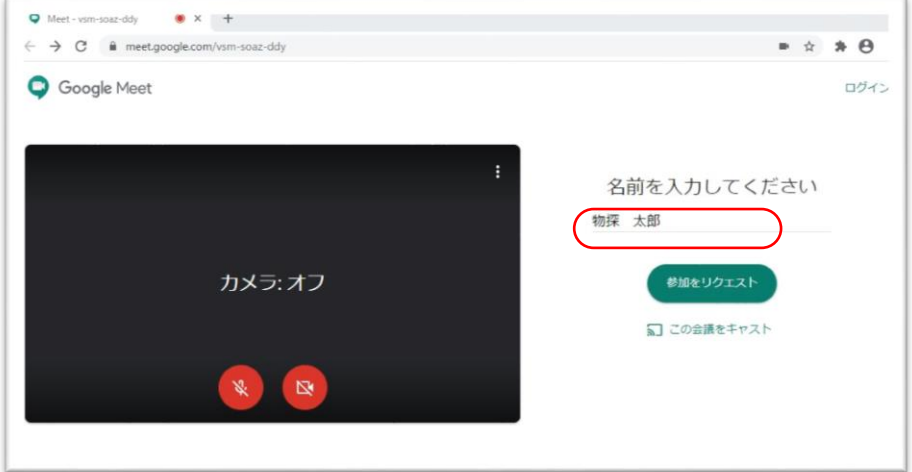

③ "参加をリクエスト"をクリックすると,以下のような画面になり,学術委員会側で, 参加申込名簿と照合の上,参加の承認処理をします.

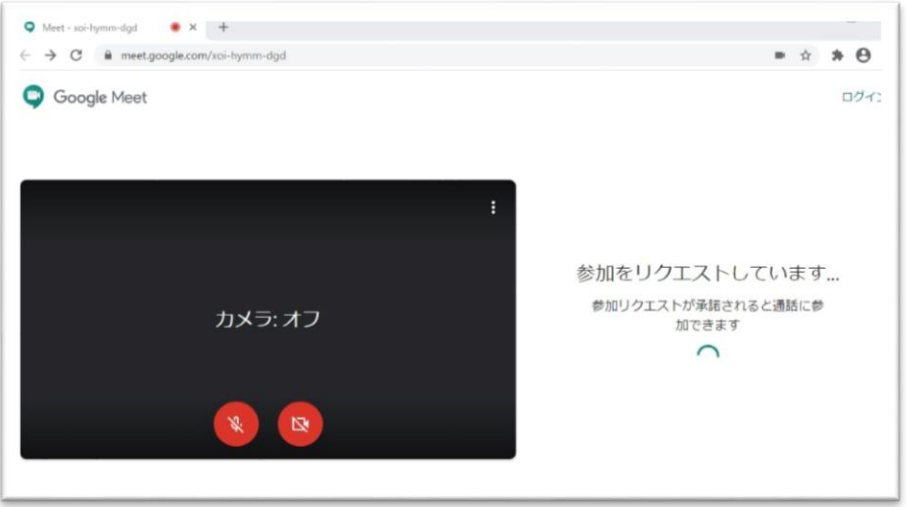

④ 参加リクエストが承認されると以下の様な画面になります.マウスを画面上にもっ ていくと,マイクとカメラの状態が確認できます.

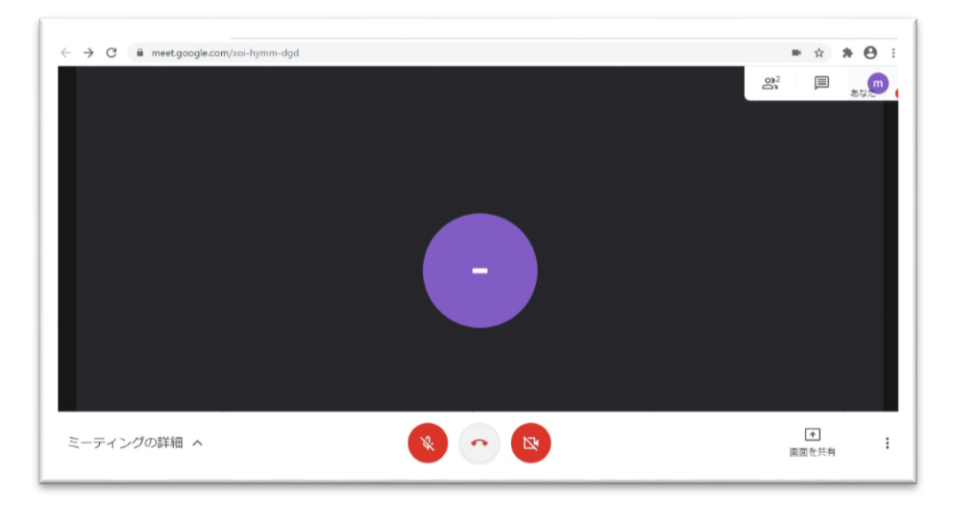

## 【参加者の質問手順】

参加者は講演中に,質問がある場合,チャットにより"質問あり"と意思表示をする か,あるいはチャットに直接質問をご記入頂くことも可能です.質疑応答の時間の際 に,座長がチャットを確認し,質問者を指名するか,質問を読み上げます.座長に指 名されたら,音声をオンにして,口頭にて質問してください.

⑤ 画面右上の"全員とチャット"をクリックします.

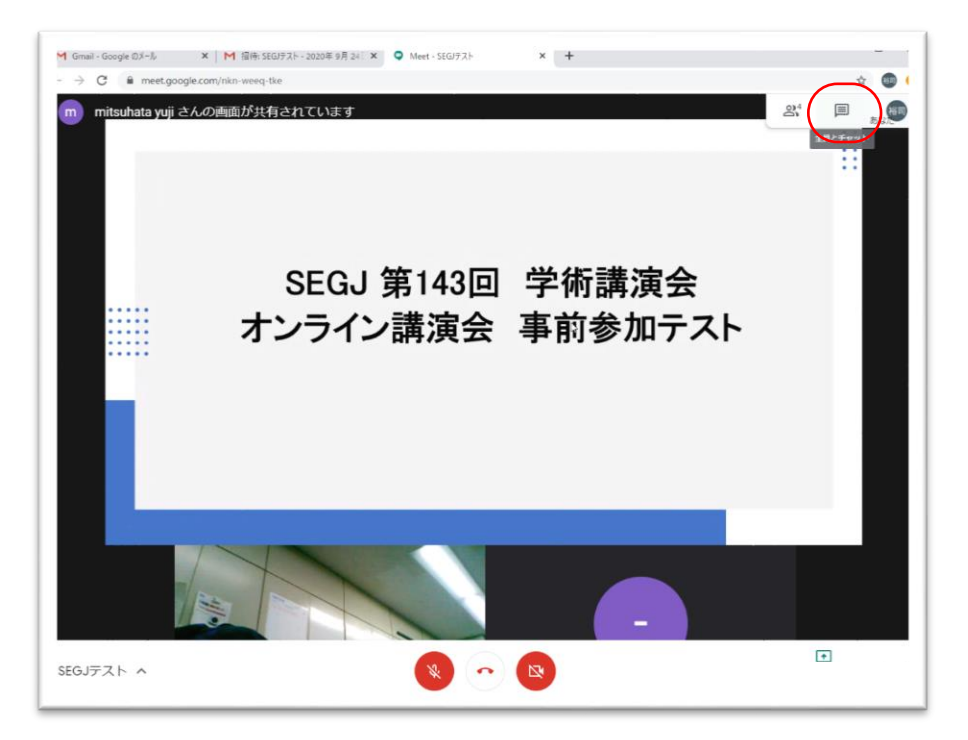

右下のメッセージ欄に"質問あり"あるいは質問内容を記入し,送信してください.

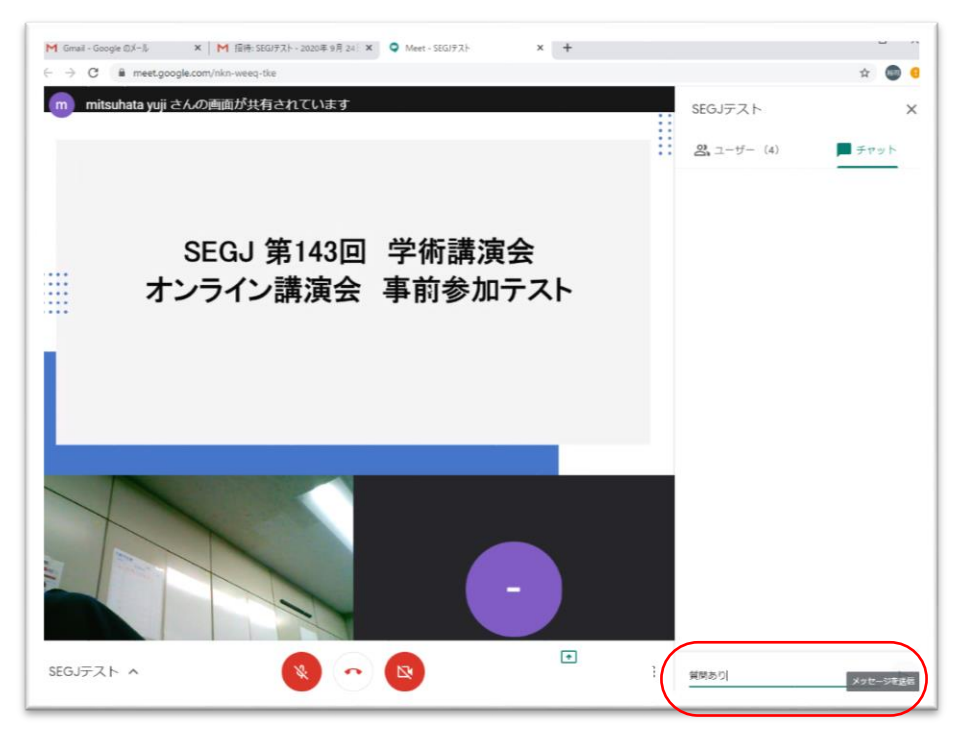

 座長から指名されたら,マイクをオンにし,質問してください. 質疑応答が終了したら,マイクをオフにしてください.

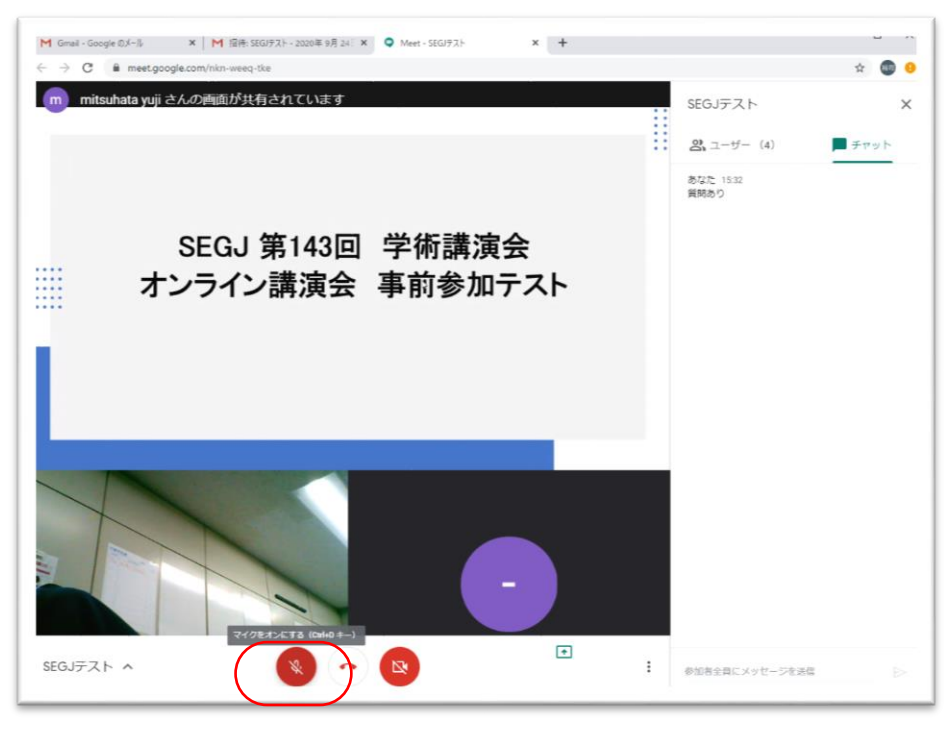

## 【講演者のプレゼン手順】

発表時間は15分,質疑応答は5分の時間厳守でお願いします.

⑧ 講演者はプレゼン用のパワーポイント(PPT)ファイルを立ち上げておきます.その 上で、以下の画面の右下の"画面を共有する"で、"ウィンドウ"を選択します。

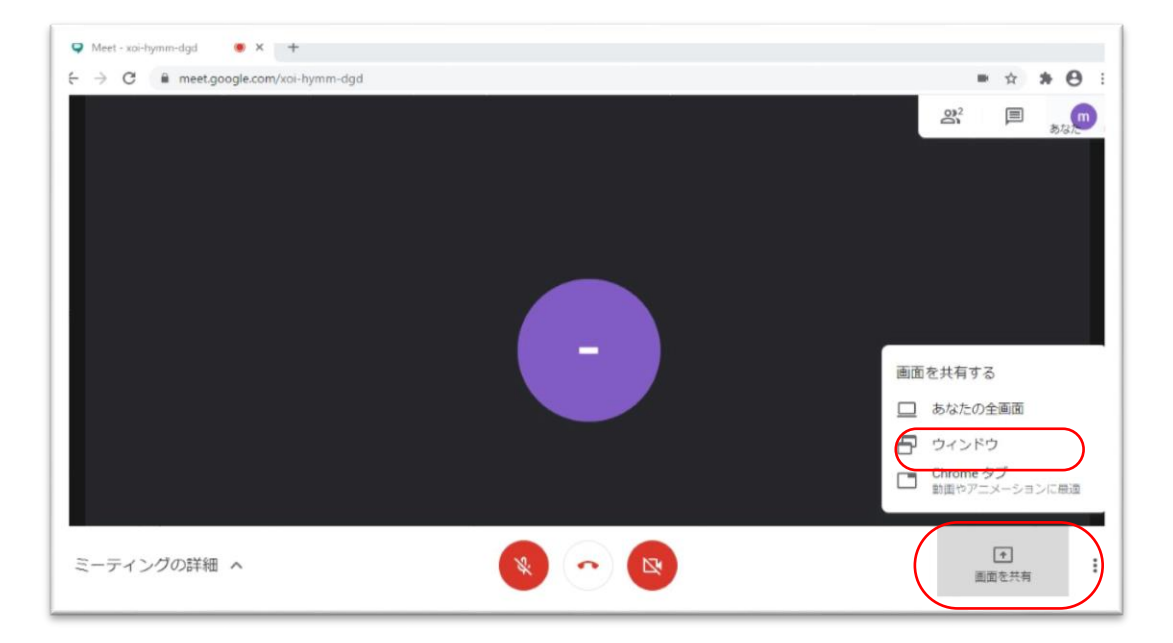

⑨ "ウィンドウ"の選択として,以下のように発表用の PPT ファイルを選択します.

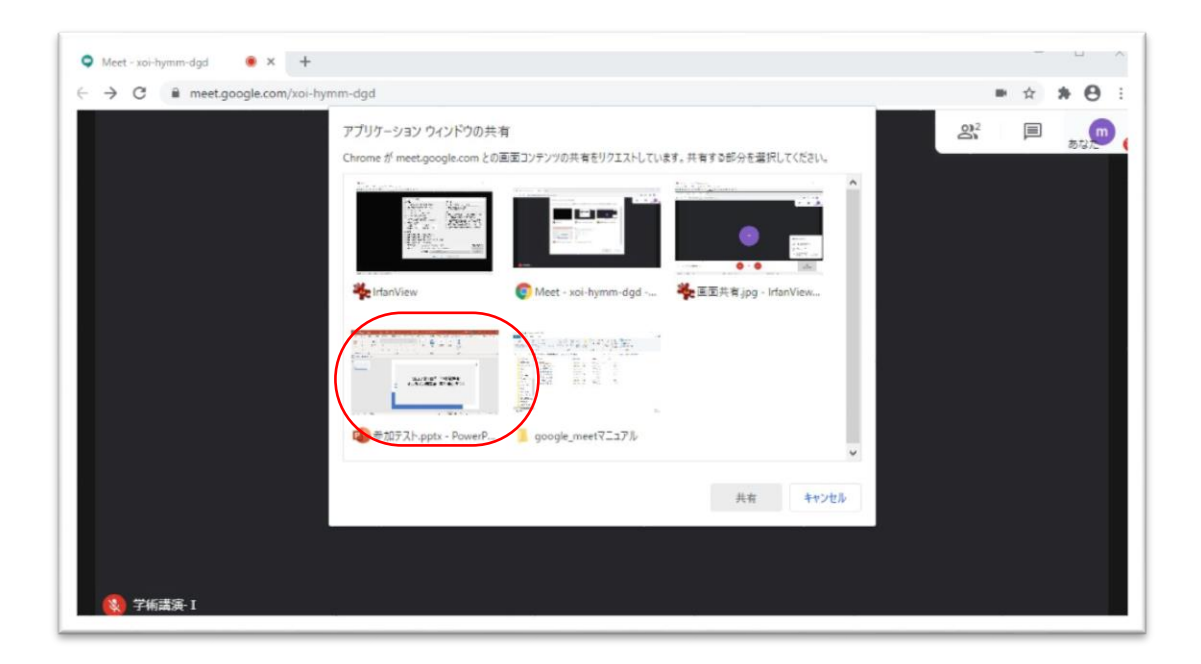

⑩ 以下の画面の様に PPT ファイルが共有化されます.

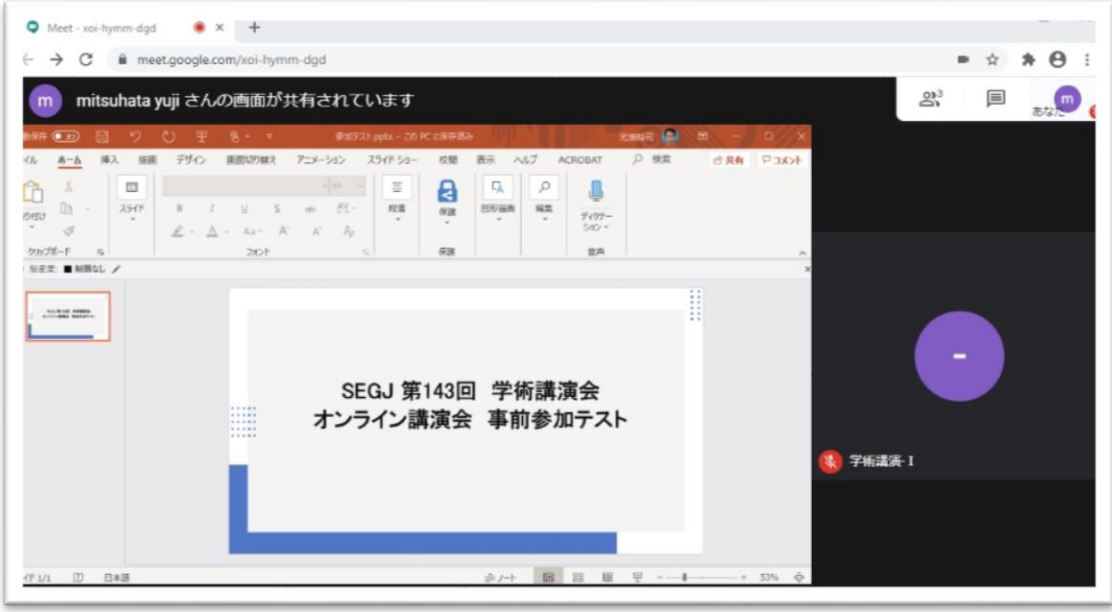

⑪ マウスを画面上に持って行くと,画面下部にあるようなマイク・カメラの切り替えア イコンが表示されますので、プレゼン用にマイクとカメラをオンにしてください. 右 上に講演者の画像が表示されます.

パワーポイントでスライドショーを使用し,プレゼンを行ってください.

発表開始から,1鈴:12 分,2 鈴:15 分(発表終了・質疑応答開始),3 鈴:20 分(質 疑応答終了・発表者交替).

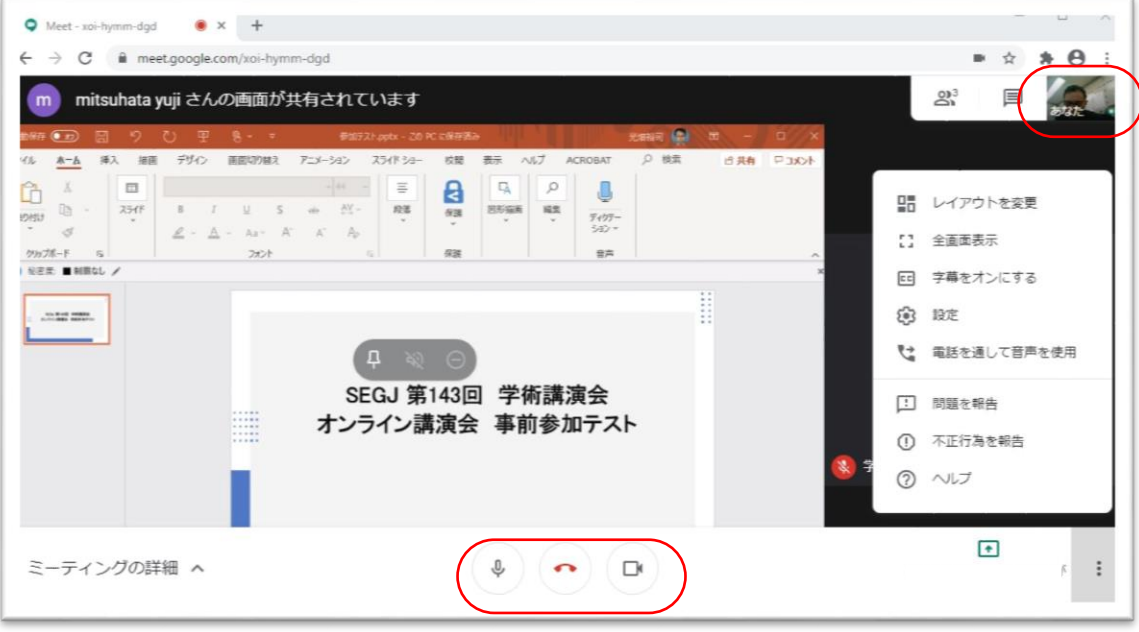

プレゼン中はスライドショーのポインタ機能を用いて,スライド上の発表箇所を,参 加者がトレースできるようにお願いします.

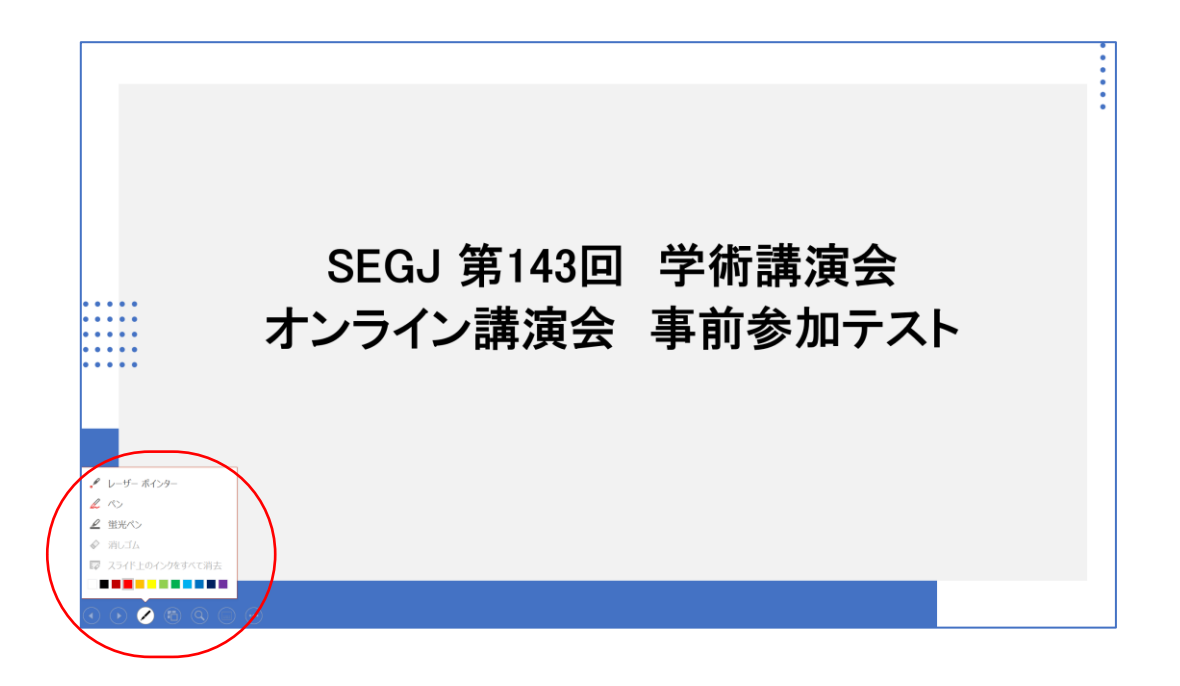

⑫ プレゼン終了後に,座長から質問受け付けがございますので,質疑に応答してく ださい.

質疑応答が完了したら,画面共有を停止し,音声と画像をオフにしてください.

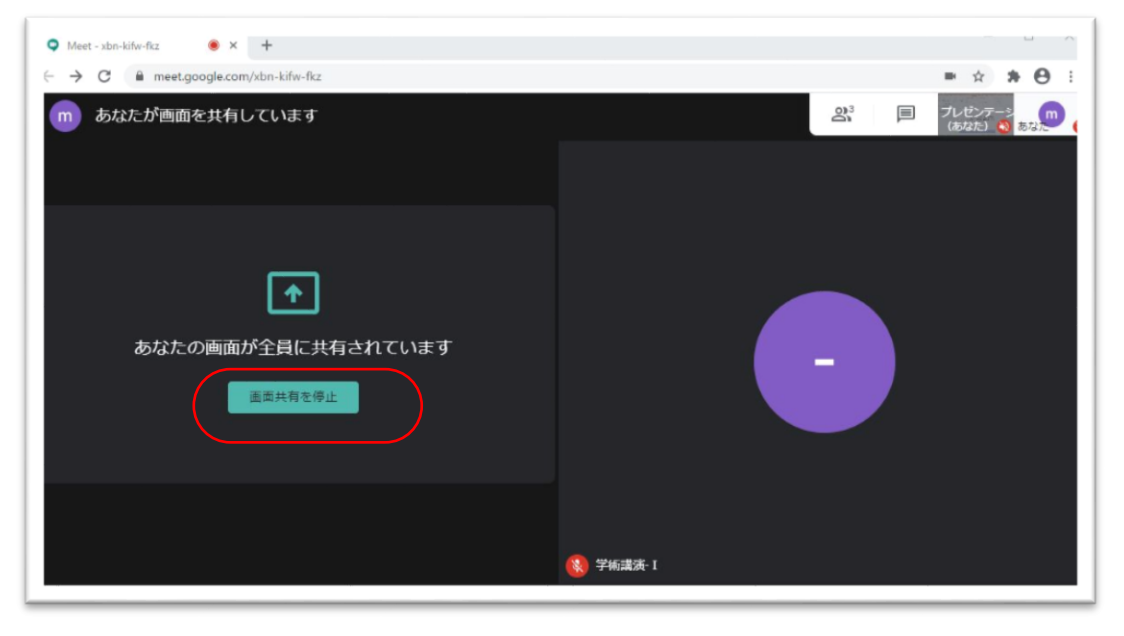